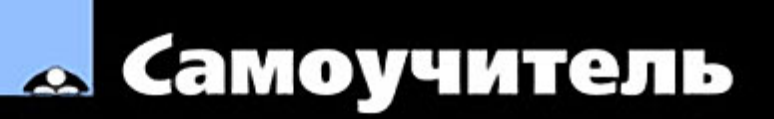

#### Евгения Тучкевич  $\mathbf{d}$ h n O

# Photoshop  $\bullet$

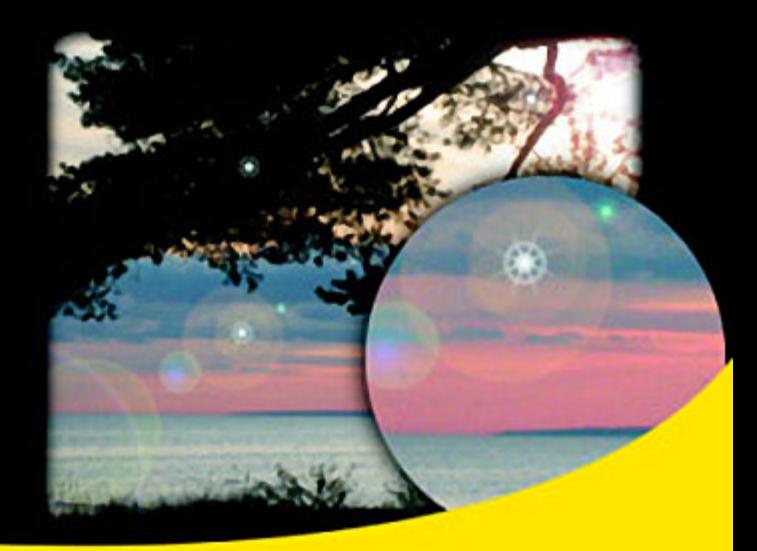

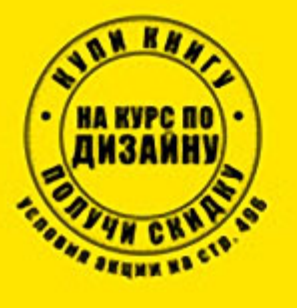

Полный спектр инструментов и команд для выделения Приемы работы в слоях Работа с каналами Все виды маскирования Тоновая и цветовая коррекция Работа с векторными объектами Гламурная ретушь и коррекция фигуры Создание коллажей и монтажей

 $+$  CD <u>,bhv</u>

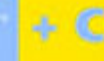

#### УДК 681.3.06 ББК 32.973.26-018.2

#### **Тучкевич Е. И.**

Самоучитель Adobe Photoshop CS5. — СПб.: БХВ-Петербург,  $2011. - 496$  с.: ил.  $+$  CD-ROM Т92

ISBN 978-5-9775-0588-8

В основу книги положена эффективная методика обучения дизайнеров, опробован ная в учебных аудиториях. Последовательно в виде уроков рассмотрены основные инструменты, технологии и приемы обработки фотоизображений в программе Adobe Photoshop на примере версии CS5. Особое внимание уделено основам цветовой и то новой коррекции, работе с выделением, каналами, слой-масками. Описаны методы создания коллажей, алгоритмы гламурной ретуши, коррекции фигуры, реставрации старых фотографий, а также многое другое. На компакт-диске располагаются учебные файлы, созданные специально для курса.

*Для широкого круга пользователей*

УДК 681.3.06 ББК 32.973.26-018.2

#### Главный редактор *Екатерина Кондукова* Зам. главного редактора *Игорь Шишигин* Зав. редакцией *Григорий Добин* Редактор *Анна Кузьмина* Корректор *Виктория Пиотровская* Дизайн серии *Инны Тачиной*

Оформление обложки *Елены Беляевой* Зав. производством *Николай Тверских*

#### **Группа подготовки издания:**

Формат  $70\times100^{1/16}$ . Печать офсетная. Усл. печ. л. 39,99. Тираж 3000 экз. Заказ № «БХВ-Петербург», 190005, СПб., Измайловский пр., д. 29 Санитарноэпидемиологическое заключение на продукцию № 77.99.60.953.Д.005770.05.09

Лицензия ИД № 02429 от 24.07.00. Подписано в печать 27.08.10.

от 26.05.2009 г. выдано Федеральной службой по надзору в сфере защиты прав потребителей и благополучия человека.

> Отпечатано по технологии СtP в ОАО «Печатный двор» им. А. М. Горького 197110, Санкт-Петербург, Чкаловский пр., 15.

> > © Тучкевич Е. И., 2010 © Оформление, издательство БХВ-Петербург, 2010

ISBN 978-5-9775-0588-8

Т92

# Оглавление

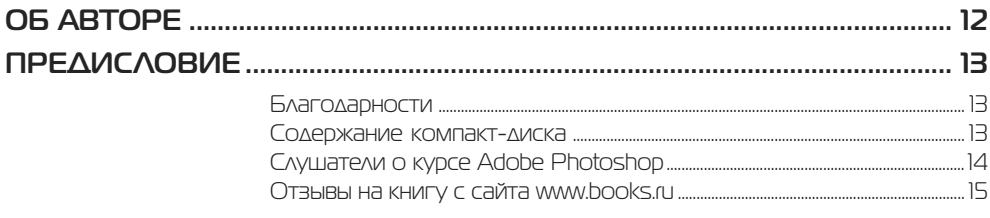

#### Введение Характеристики растрового изображения.

#### **Ypok1** ИНТЕРФЕЙС, ИН

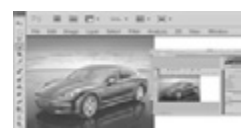

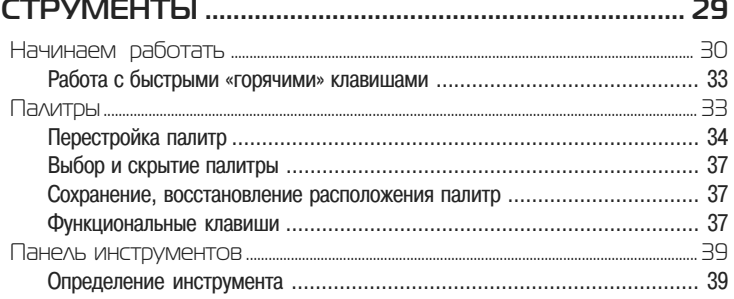

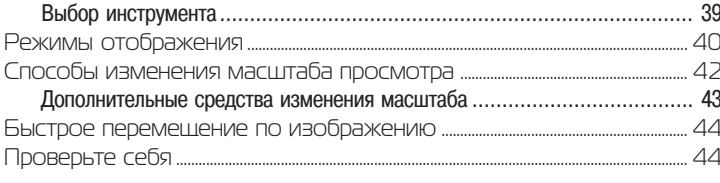

# **Ypok 2** РИСОВАНИЕ .........

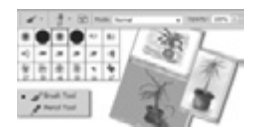

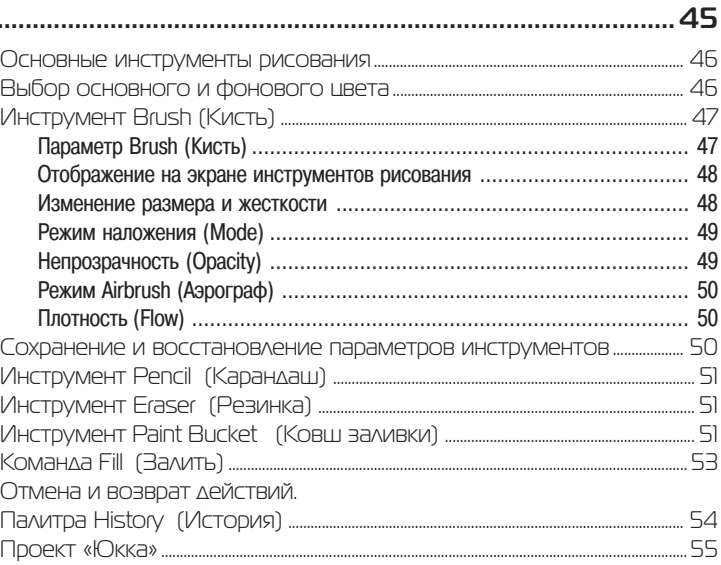

# $Yp$ ok  $3$

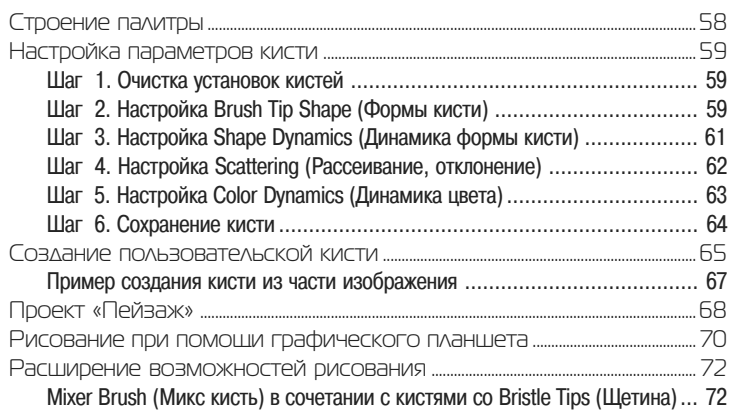

# **Ypok 4**

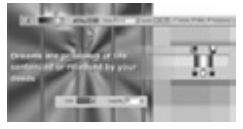

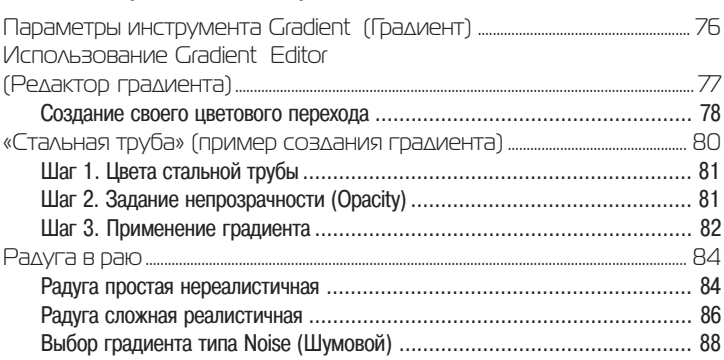

# **Ypok 5** ФОРМЫ. СЛУЖЕБНЫЕ НАБОРЫ

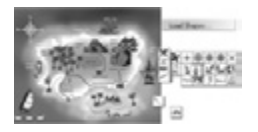

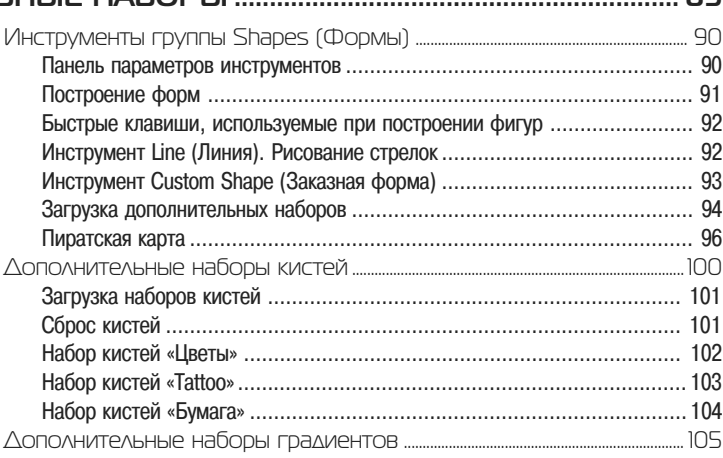

#### **Ypok 6**

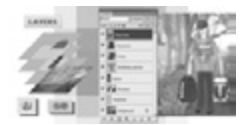

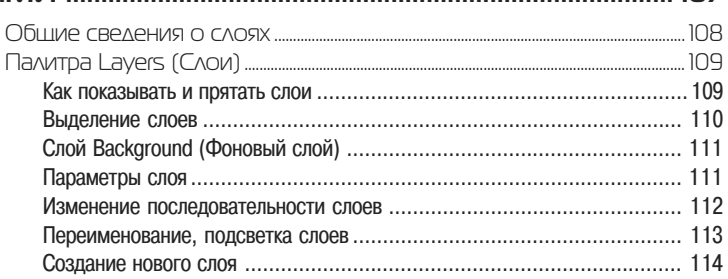

99

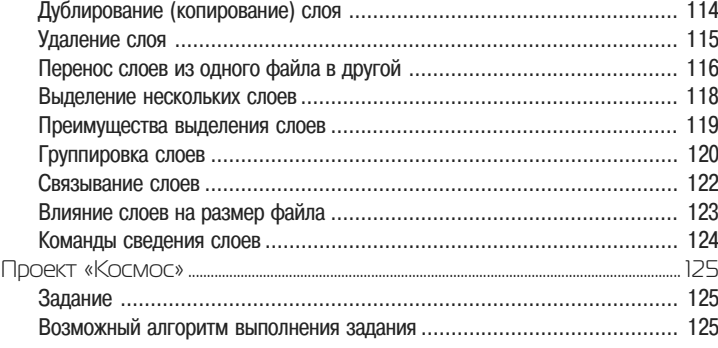

### Урок 7 **ВЫДЕЛЕНИЕ ....................................................................................................... 129**

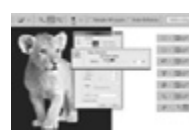

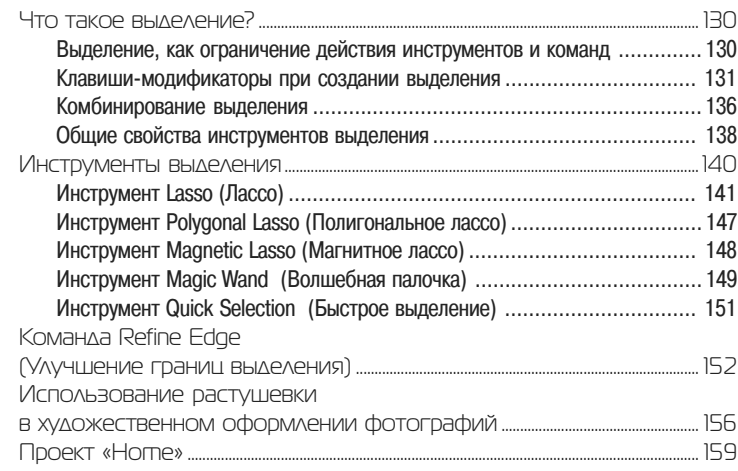

### Урок 8 **КАНАЛЫ. БЫСТРАЯ МАСКА ......................................................................... 161**

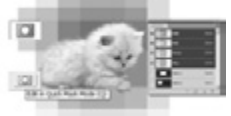

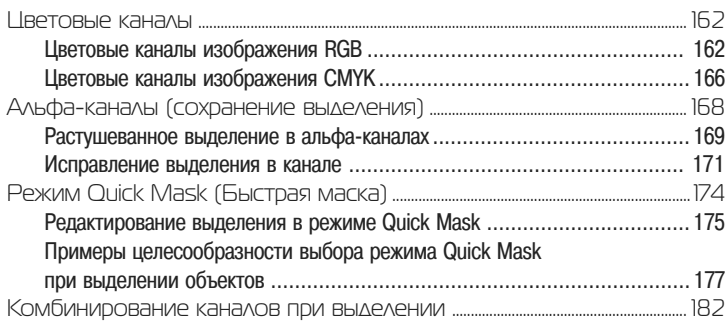

#### **Ypok 9** TPAHCOOPMALINS. SMART OBJECTS (YMHLIE OGLEKTLI)........183  $\overline{10}$

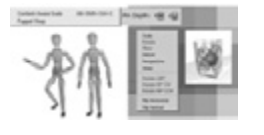

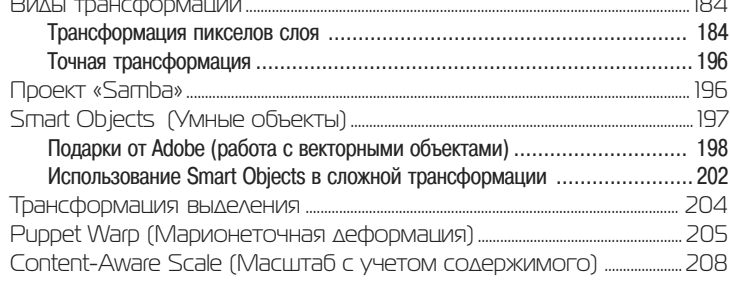

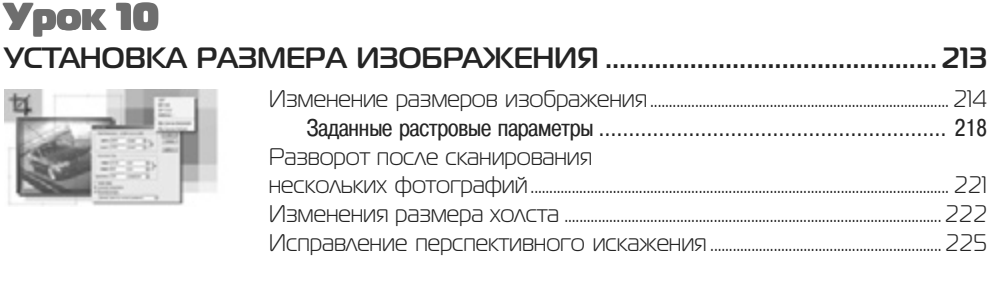

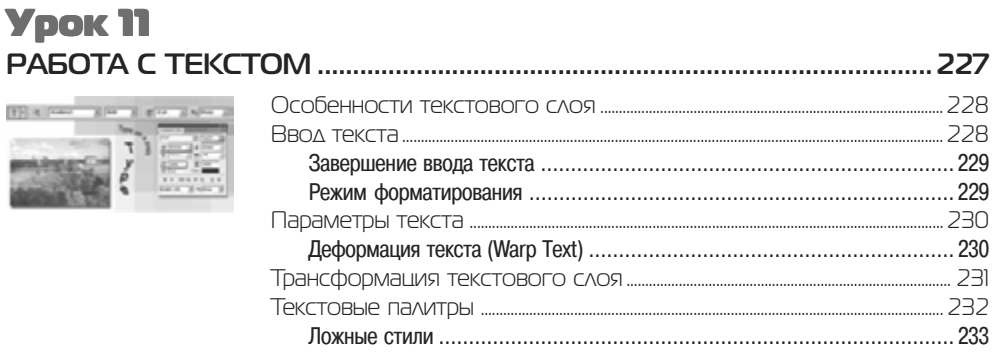

# **Урок 12**

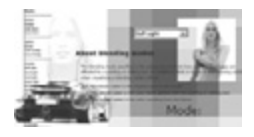

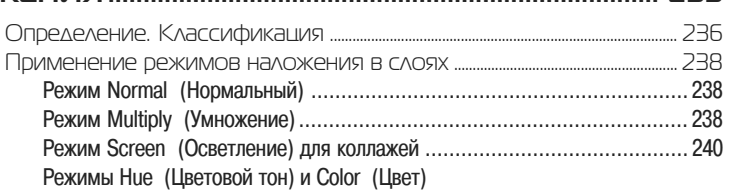

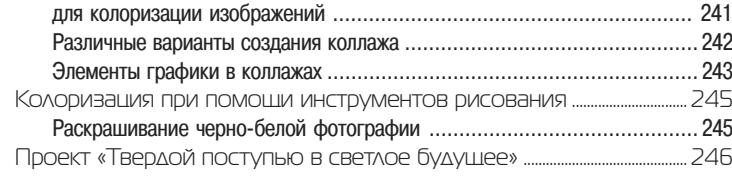

# Урок 13 Урок 13 **СЛОЕВЫЕ ЭФФЕКТЫ .................................................................................... 249**

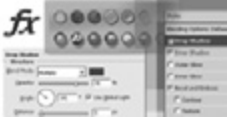

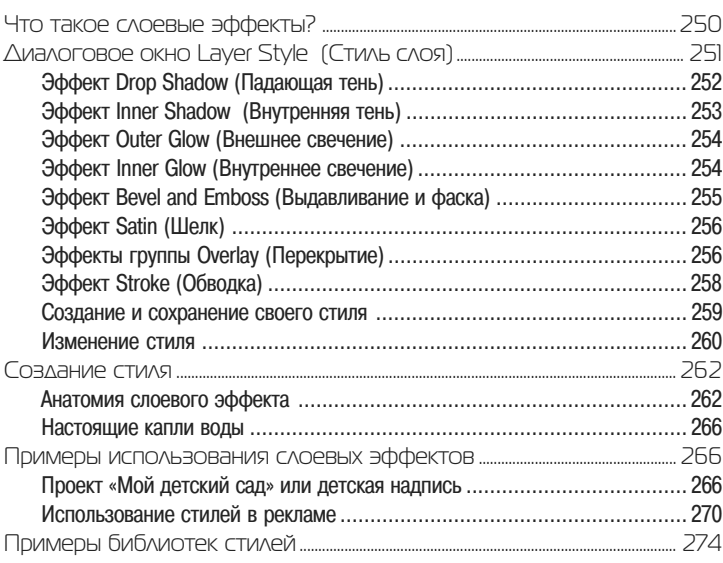

#### Урок 14 Урок 14 **МАСКИРОВАНИЕ ............................................................................................. 275**

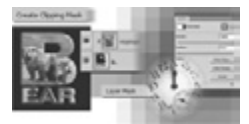

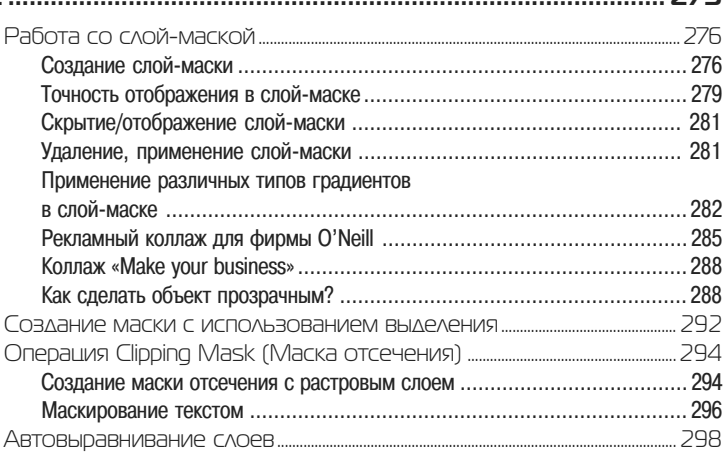

# **Ypok 15** ФИЛЬТРЫ..............

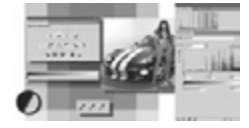

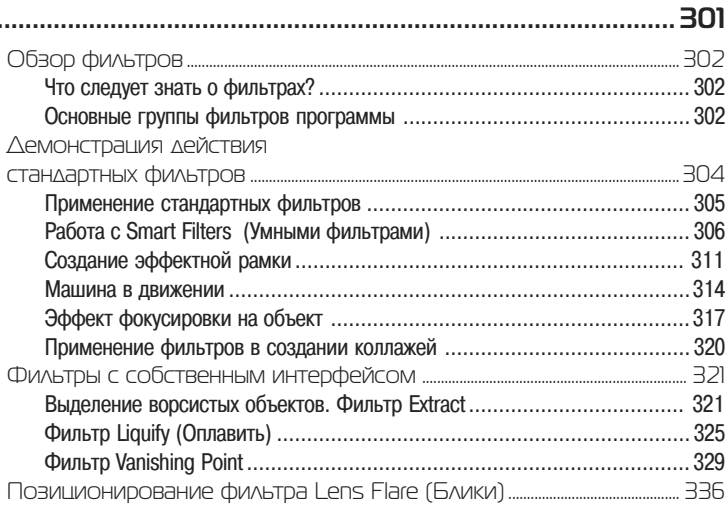

# **Урок 16**

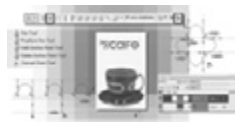

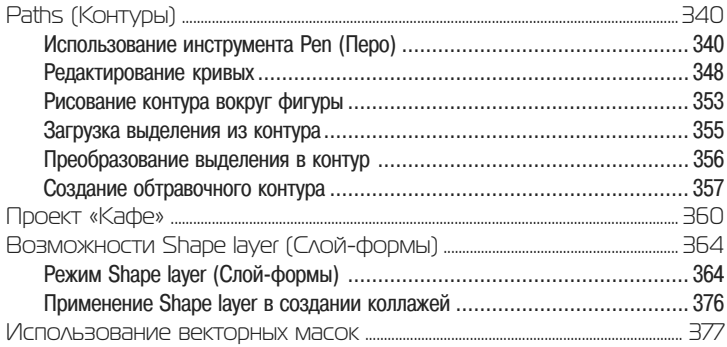

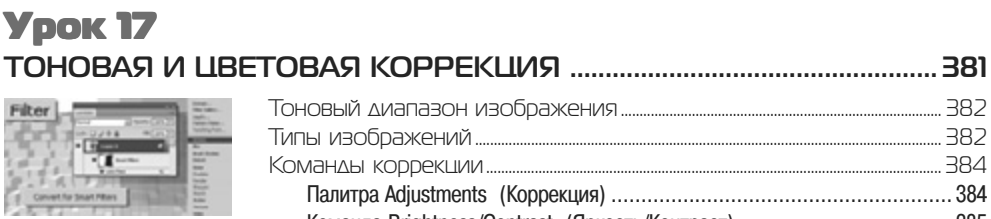

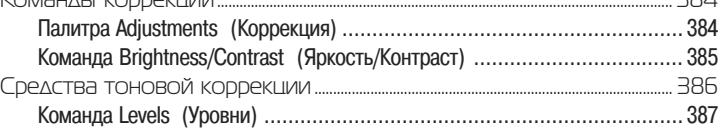

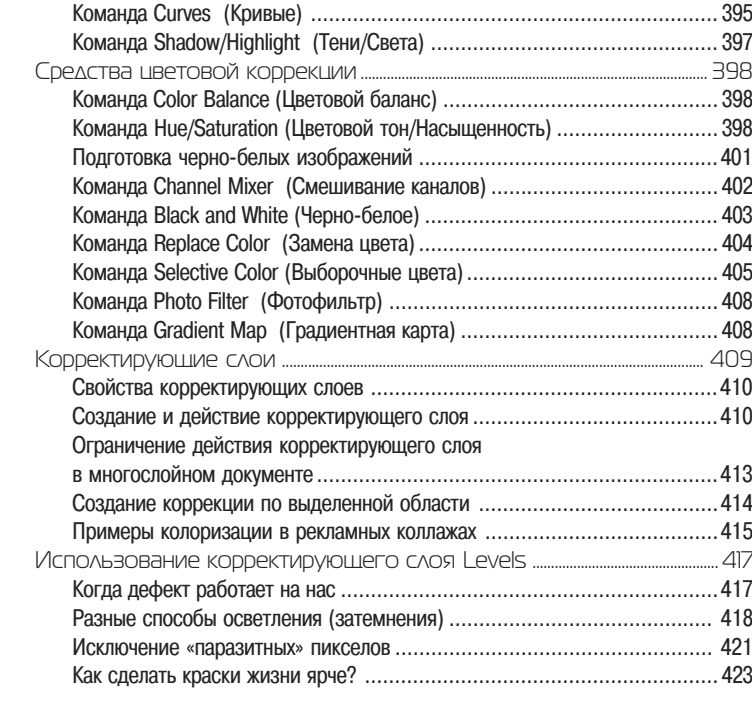

# Урок 18 **РЕТУШИРОВАНИЕ И ВОССТАНОВЛЕНИЕ ФОТОГРАФИЙ ................................................... 425**

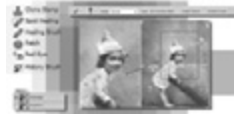

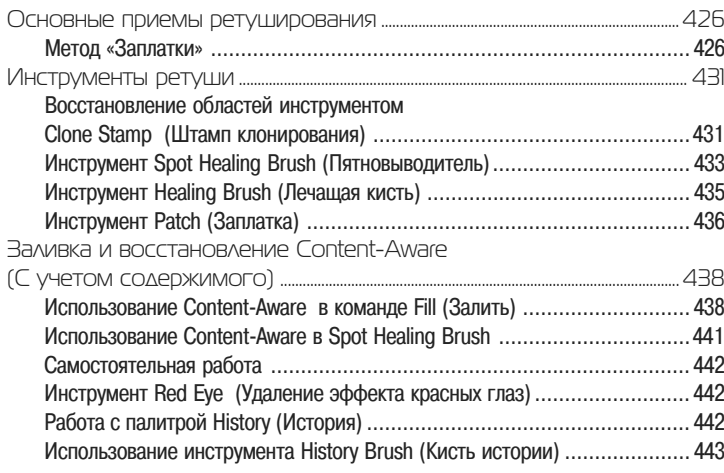

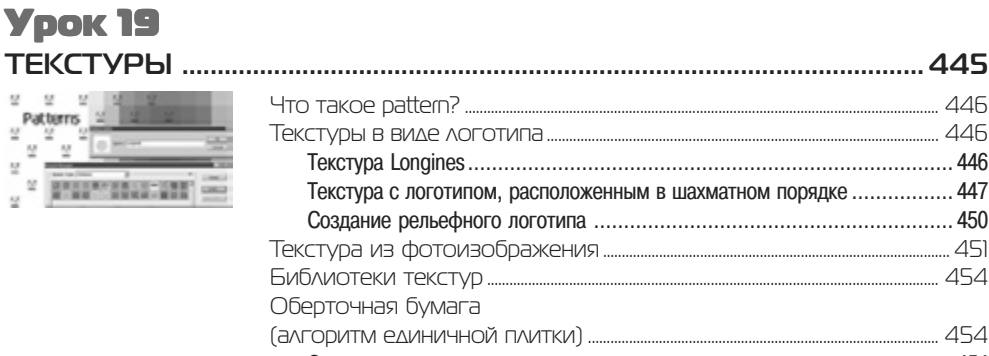

#### **Ypok 20**

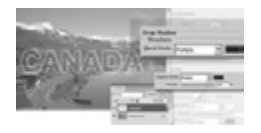

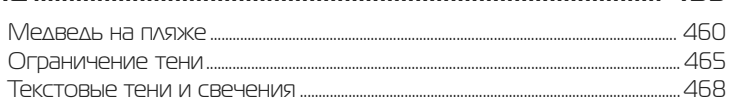

### **Ypok 21** СОЗДАНИЕ КОЛЛАЖЕЙ

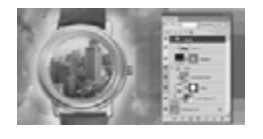

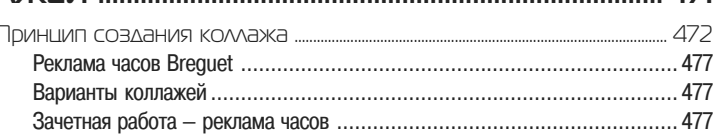

#### **Урок 22**

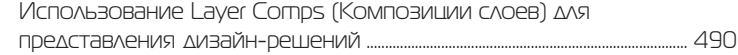

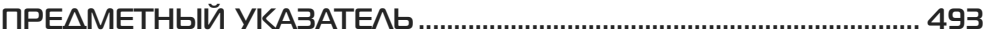

 $47$ 

# **ИНТЕРФЕЙС, ИНСТРУМЕНТЫ** Урок 1

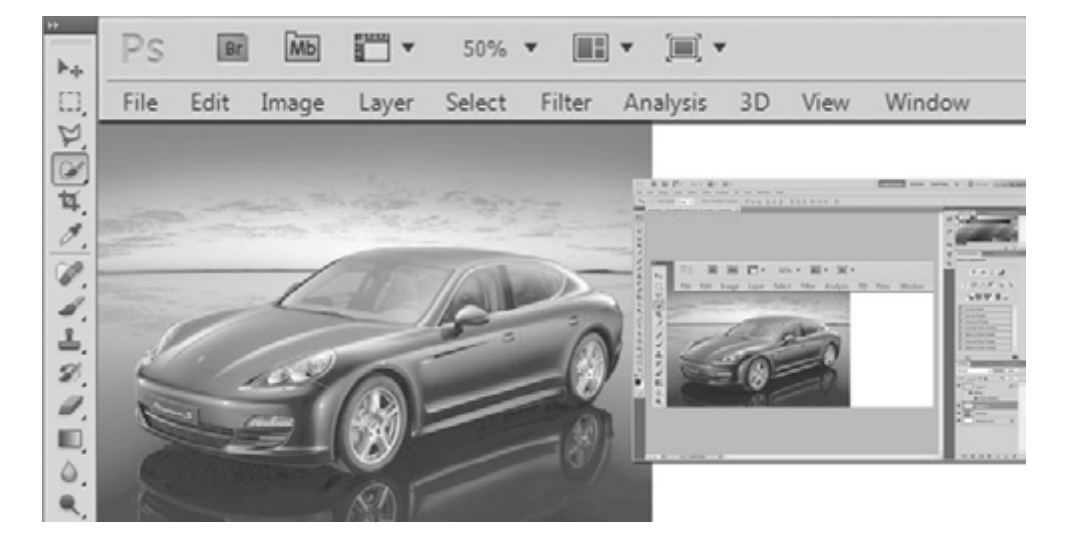

Когда вы запускаете первый раз программу, то всегда обескуражены огромным количеством настроек и выпадающих списков и думаете, вот бы ничего тут не ис портить, но это, уверяю, только первое время.

Начинающему пользователю Photoshop может показаться монстроподобной программой, поскольку сначала ему тяжело находить нужные инструменты и команды. Но пройдет время, появится опыт, и вы перестанете замечать интер фейс, сосредотачиваясь на своих дизайнерских задачах. Программа так здорово подходит вам, что вы воодушевитесь многообразием способов и алгоритмов ре шения одной задачи и, возможно, впоследствии, изучая другие уроки и книги, найдете много новых и более удобных для вас приемов достижения необходимого результата.

В настоящем уроке вы ознакомитесь со следующими аспектами работы в Photoshop:

- интерфейс программы;
- палитры;
- инструменты;
- важность применения быстрых клавиш;
- изменение масштаба просмотра;
- П прокрутка документа.

# **Начинаем работать**

После запуска Photoshop на экране появляется окно программы. Обычно от крывается уже готовое изображение или создается новое.

Создадим новый документ. Что будем делать с ним в дальнейшем? Возможно, использовать для рисования, возможно, объединять в нем части других фотогра фий и создавать монтаж — все в ваших силах!

Создадим новый документ, выполнив команду **File | New**. В открывшемся диа логовом окне можно задать параметры нового документа.

В поле **Name** (Имя документа) по умолчанию установлено значение **Untitled1** (Безымянный-1). В начале работы не стоит терять время с названием, т. к. непонятно, что мы там такое нарисуем и дорого ли будет оно потом как память. Назва ние дают уже выполненной работе, сохраняя значимый результат.

Поле **Preset** (Набор) (рис. 1.1) содержит выпадающий список разделов, содер жащий различные варианты использования документов. Выбрав нужный вариант из **Preset**, вы можете в дальнейшем из расположенного ниже списка **Size** (Размер) выбрать документ с предустановленными для данных целей размерами и качеством печатного оттиска.

К примеру: наборы **U.S. Paper** (Американские форматы бумаги), **International Paper** (Международные форматы бумаги) задаются в миллиметрах (рис. 1.2).

Это будущее вашего документа, поэтому будьте внимательны с параметрами, которые вы выбираете.

Параметры документа — это его высота, ширина, разрешение и цветовая мо дель *(см. Введение)*.

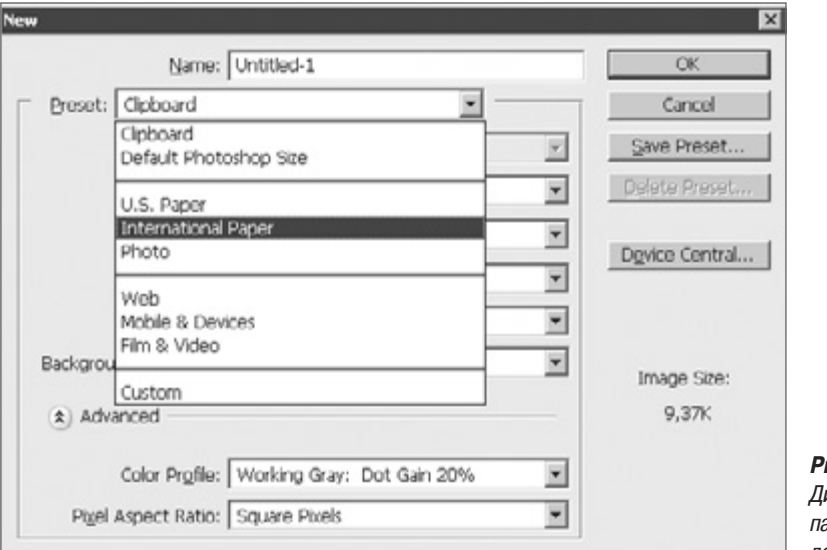

**Рис. 1.1.** Диалоговое окно параметров нового документа

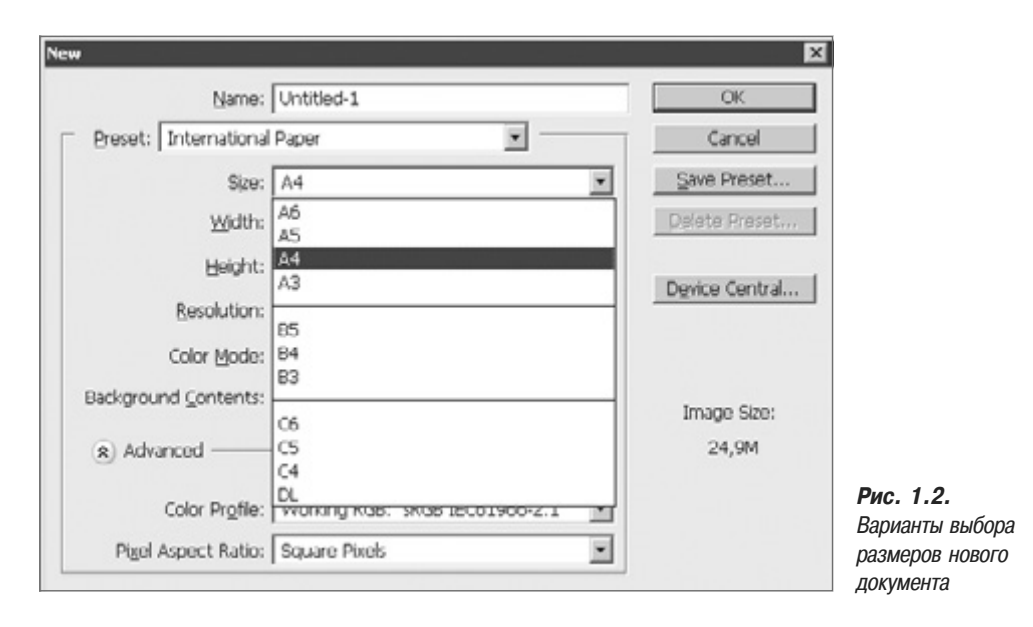

Давайте воспользуемся уже готовыми размерами, выбрав из выпадающего спис ка **Preset** (Набор) вариант **Web**, а **Size** (Размер) возьмем **640**×**480** (разрешение экра на некоторых мониторов). Заметьте, при этом автоматически устанавливается раз решение 72 ppi.

В поле **Background Contents** (Фон) установим значение **White** (Белый), чтобы поле документа было белым.

Рассмотрим рабочее пространство программы с открытыми файлами (рис. 1.3).

*Строка заголовка* содержит название и значок программы Adobe Photoshop. Кнопки управления в правой части строки используются для свертывания/раз вертывания, изменения размеров и закрытия окна программы.

*Главное меню* содержит основные команды управления, объединенные по об щему назначению. Имеются следующие разделы.

- **File** (Файл). Операции с файлами, такие как копирование, открытие и закры тие, импорт и экспорт. Здесь же находятся команды для пакетной автомати ческой обработки файлов, получения изображений с устройств ввода, вывода документа на печать.
- **Edit** (Редактирование). Команды редактирования отмена и возврат действий, операции с буфером обмена, команды заливки и обводки, трансформации, за дание кистей, узоров и т. д., а также установки программы.
- **Image** (Изображение). Команды, предназначенные для изменения изображе ния — цветовой модели, размера, а также команды цветовой и тоновой кор рекции.
- **Layer** (Слой). Команды работы со слоями.
- **Select** (Выделение). Команды создания, модификации, сохранения, измене ния выделения.

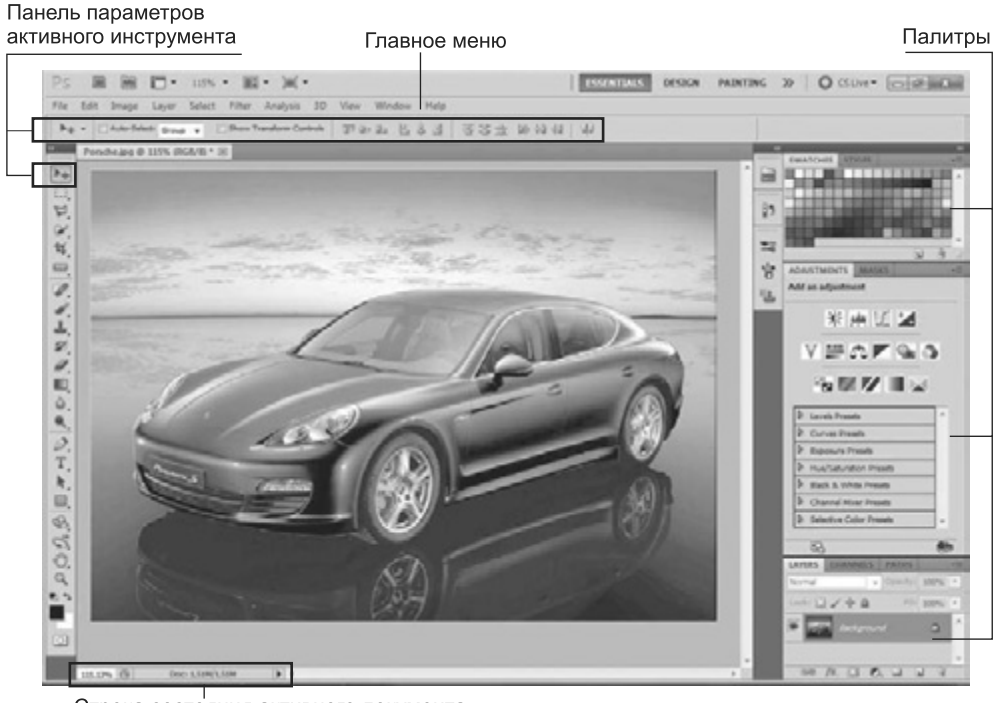

Строка состояния активного документа

**Рис. 1.3.** Окно программы **Photoshop**

- **Filter** (Фильтр). Различные фильтры программы или подключенные дополни тельно.
- **3D.** Инструменты для работы с 3D-моделями.
- **Analysis** (Анализ). Инструменты для анализа различных фрагментов изображе ния.
- **View** (Вид). Здесь сосредоточено все, что вы можете видеть на экране. Команды по изменению масштаба просмотра документа, а также отображению различ ных вспомогательных элементов интерфейса.
- **Window** (Окно). Команды организации рабочего пространства, отображения палитр и окон документов.
- **Help** (Помощь). Вызов справочной информации и помощи.

*Панель параметров активного инструмента (Options).* Содержимое данной па нели зависит от выбранного инструмента в Палитре инструментов.

*Строка состояния активного документа* (в предыдущих версиях она находи лась в нижней части окна программы). Предназначена для отображения инфор мации о документе, рабочих дисках, активном инструменте и пр.

#### **Работа с быстрыми «горячими» клавишами**

Photoshop изначально разрабатывался как программа, для работы в которой требуются обе руки — одна работает с клавиатурой, другая — с мышью. Исполь зование комбинаций клавиш и быстрых клавиш значительно ускоряет доступ к различным командам, дает возможность работать более эффективно. Знание ком бинаций клавиш позволяет сосредоточиться на изображении и получить намного лучшие результаты, да и, кроме этого, намного увеличивает скорость работы.

Наиболее часто используемые команды главного меню, инструменты, палит ры вызываются быстрыми клавишами. К примеру, команда главного меню **File | New** (Создать новый документ) может быть вызвана клавишами <Ctrl>+<N>, для отмены последнего действия (команда **Edit | Undo**) необходимо нажать комбина цию клавиш <Ctrl>+<Z>.

Например, представьте, что вы рисуете и вам необходимо получить доступ к инструменту **Brush** (Кисть), увеличить размер кисти, а также задать непрозрач ность равной 50%.

При работе с мышью вам необходимо сначала щелкнуть на значке инструмен та **Brush**, перетащить ползунок для изменения размера кисти, затем выделить па раметр **Opacity** (Непрозрачность) и ввести значение 50. При использовании быст рых клавиш для выполнения этой же задачи нужно нажать клавишу <B>, затем клавишу <]> для увеличения размера кисти, после чего ввести нужное значение с помощью цифровой клавиатуры. Это гораздо более быстрый способ получения тех же самых результатов! Изучение доступных быстрых клавиш позволит вам работать с изображением, а не потеряться в дебрях настроек и параметров инструментов.

Photoshop предлагает невероятное количество методов перемещения по изоб ражению, а также массу документированных и недокументированных быстрых клавиш.

Известны ли они все вам? Нужно ли вам знать, как быстро вызвать инструмен ты, необходимые при повседневной работе? Это очевидно. Если вы используете какойнибудь инструмент или команду Photoshop несколько раз в течение часа, изучение быстрых клавиш действительно имеет смысл.

> **ВНИМАНИЕ** При раскрытом выпадающем списке, открытых диалоговых окнах или подсве ченных параметрах выполняются более приоритетные задачи для программы, чем действие бы стрых клавиш. Пока вы не свернете все списки и диалоговые окна, быстрые клавиши не будут работать. В старых версиях программы быстрые клавиши не работали при русском регистре.

# **Палитры**

Палитры содержат наборы или настройки, необходимые в работе (см. рис. 1.3). Довольно редко необходимо видеть все палитры сразу. Поэтому многие палит ры отображаются в виде пиктограмм, символизирующих назначение, а также мо гут быть представлены в полностью развернутом виде. Полное представление не удобно, т. к. занимает большую часть программы.

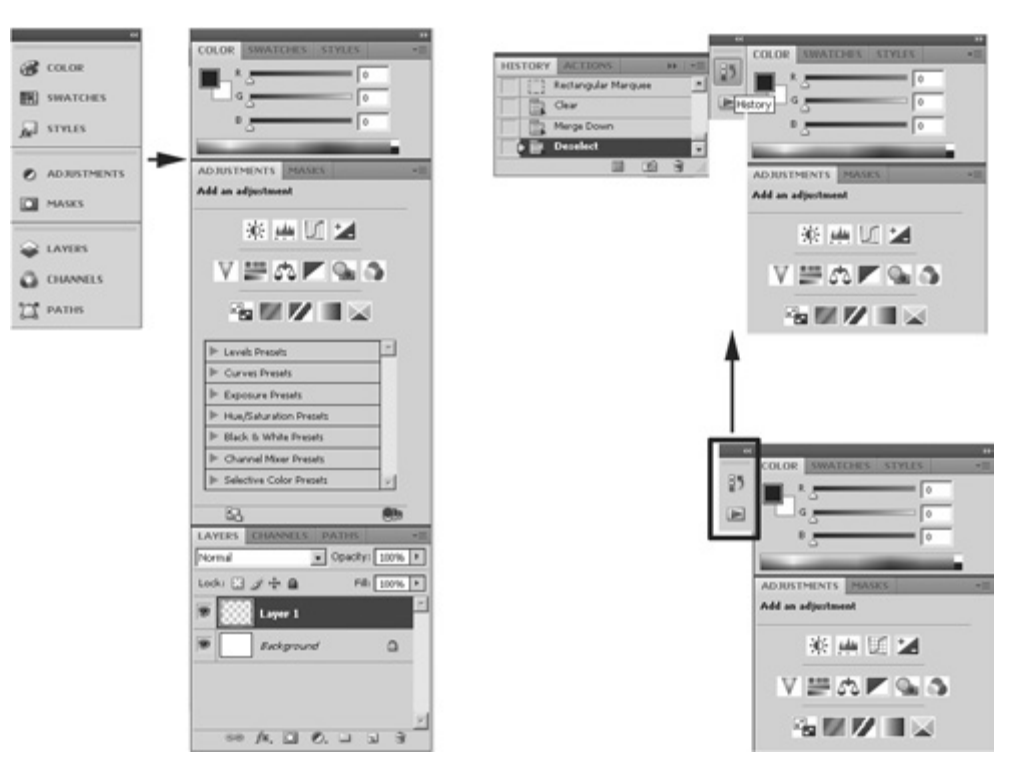

набора палитр

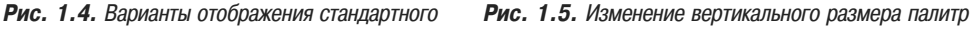

Варианты отображения стандартного набора палитр **Essentional** (Необходимое) показаны на рис. 1.4.

Щелкая по пиктограмме «двойные стрелки» вверху палитр, вы можете раскры вать палитры, повторный щелчок вновь сворачивает их, оставляя только значки.

Возможна пристыковка палитр слева от стандартного комплекта (рис. 1.5).

#### **Перестройка палитр**

Порядок организации палитр можно изменять и переносить вкладки с одной палитры на другую. Вы можете сформировать любой свой набор и расположение палитр в зависимости от целей и задач.

Вы можете отсоединить палитру, расположив ее отдельно, или работать с груп пой палитр (рис. 1.6), объединенных в одно целое.

Из правой области программы вы можете отделить группу палитр. Все палит ры в Photoshop «плавающие», т. е. они всегда располагаются поверх изображения, и в любой момент их можно передвинуть (рис. 1.7).

Перемещать группу палитр как одно целое нужно за темно-серое поле над вкладками.

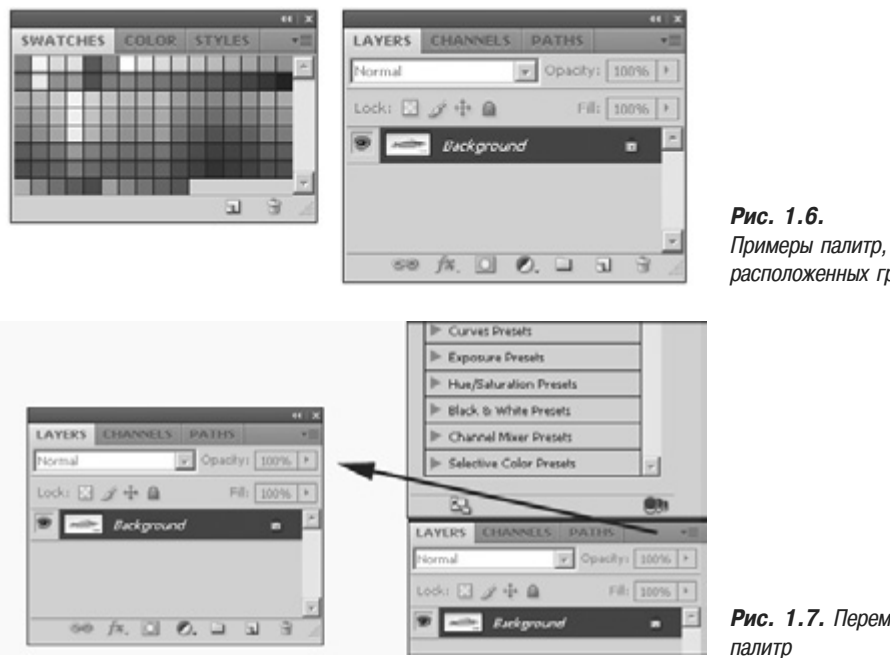

расположенных группой

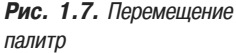

Обратно присоединить группу к правой части палитр вы можете, перемещая за серое поле над вкладками. При этом необходимо добиться, чтобы правый блок палитр «подсветился» голубым цветом, тогда «стыковка» произойдет (рис. 1.8).

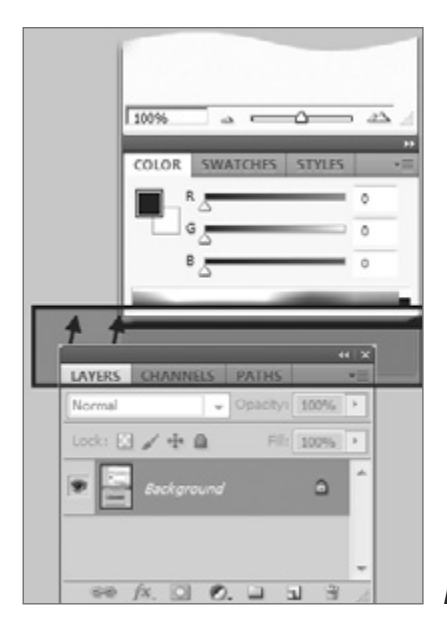

Для вашего удобства возможно перемещение вкладок палитр, расположенных в группе (рис. 1.9).

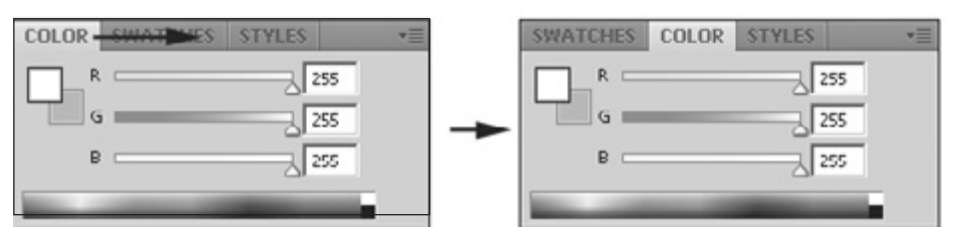

**Рис. 1.9.** Изменение порядка вкладок в группе

Вы можете отделить палитру от группы. Ухватившись мышью за корешок вклад ки **Swatches** (Образцы цвета), отделите ее (рис. 1.10).

Также возможно перемещение палитр в другие группы для формирования но вых групп по своему желанию.

Большинство палитр имеет стандартный вид (рис. 1.11).

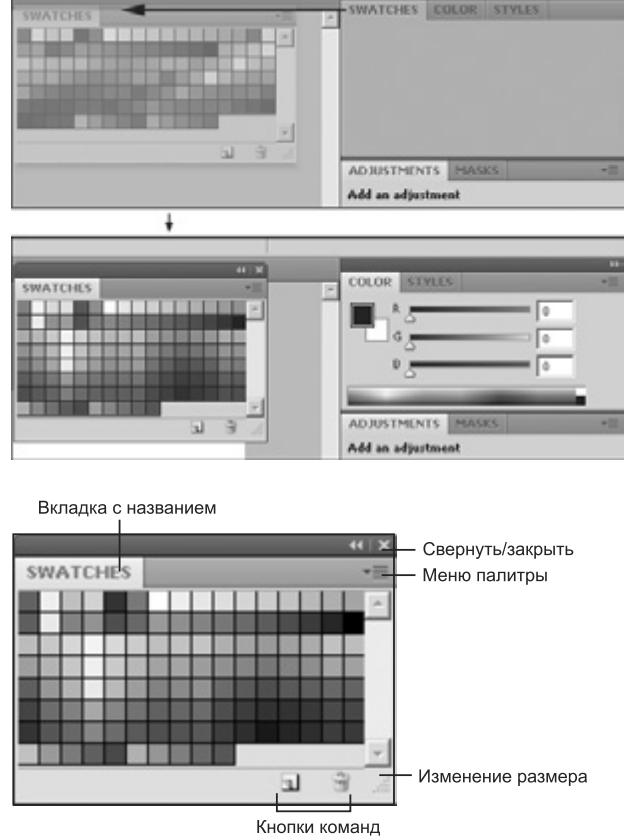

**Рис. 1.10.** Отделение палитры от группы

**Рис. 1.11.** Строение стандартной палитры

#### **Выбор и скрытие палитры**

Полный список всех палитр находится в меню **Window** (Окно). Активные па литры, находящиеся впереди в своих группах, отмечены галочками рядом со сво им названием. Чтобы открыть или закрыть палитру, установите или сбросьте га лочку.

Если же палитра видна на экране, но находится на заднем плане, активизируй те ее щелчком по вкладке с названием. При этом палитра выходит на передний план в своей группе.

Если палитры перекрыли изображение, нажмите клавишу <Tab>, чтобы их скрыть.

Нажмите клавишу <Tab> еще раз, чтобы отобразить все палитры.

Для того чтобы скрыть палитры, но при этом оставить видимой панель инстру ментов, воспользуйтесь комбинацией клавиш <Shift>+<Tab>.

#### **Сохранение, восстановление расположения палитр**

Расположение палитр в программе называется **Workspace** (Рабочее простран ство). Разработчиками предусмотрены различные наборы палитр для разнообра зия задач. Например, **Essentials (Default)** (Необходимые (по умолчанию)) имеет необходимый набор палитр.

Подберите наиболее удобное с вашей точки зрения расположение палитр, уб рав ненужные с экрана. Сохраните полученную рабочую область под подходящим названием командой меню **Window | Workspace | Save Workspace** (Окно | Рабочее про странство | Сохранить).

Вы в любой момент можете получить данное расположение палитр, выбрав на звание вверху списка в меню **Window | Workspace**.

Если вы желаете восстановить расположение палитр, выполните команду **Window | Workspace | Essentials (Default)** (Окно | Рабочее пространство | Необходи мые (по умолчанию)), или другое, подходящее для вашей работы.

#### **Функциональные клавиши**

Для отображения и сокрытия наиболее важных палитр используются следую щие функциональные клавиши:

- $\Box$  палитра **Brushes** (Кисти) <F5>;
- палитра **Color** (Цвет) <F6>;
- палитра **Layers** (Слои) <F7>;
- палитра **Info** (Инфо) <F8>;
- $□$  палитра **Actions** (Действия)  $-$  <Alt>+<F9>.

**ПРИМЕЧАНИЕ** Функциональные клавиши находятся в верхнем ряду на клавиатуре; их назва ния начинаются с буквы F.

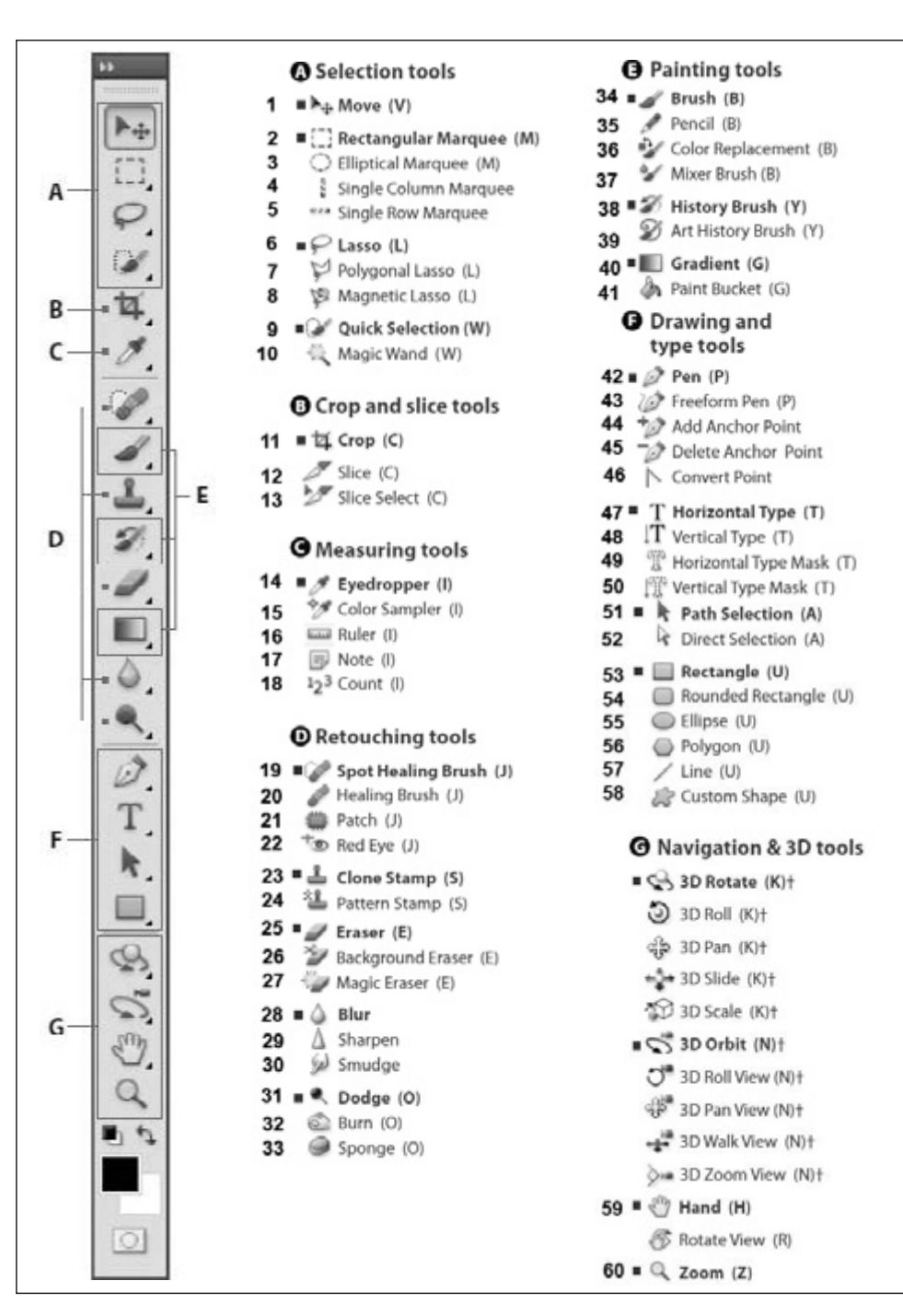

Рис. 1.12. Развернутый вид панели инструментов

# **Панель инструментов**

На панели инструментов представлены все инструменты, кнопки выбора цве та переднего и заднего планов (рис. 1.12). В следующих уроках мы будем изучать инструменты подробнее.

Стрелка, расположенная в правом нижнем углу пиктограммы с изображением инструмента, свидетельствует о наличии раскрывающейся панели, содержащей дополнительные инструменты.

#### **Определение инструмента**

Не нажимая кнопки мыши, установите указатель над одним из инструментов, и вы увидите подсказку программы — надпись с названием инструмента и клави шу, нажав которую вы вызовете этот инструмент (рис. 1.13).

#### **Выбор инструмента**

Инструмент активизируется щелчком по его пиктограмме или нажатием быст рой клавиши (ее отображает подсказка) — рис. 1.14.

Выбранный инструмент обведен рамкой, и под главным меню программы рас полагается панель его параметров.

Инструмент активен до тех пор, пока вы не выберете другой.

В правом нижнем углу пиктограмм некоторых инструментов стоит маленький треугольник. Это значит, что за этим инструментом «спрятаны» другие, дополни тельные.

Выбрать «спрятанный» инструмент можно несколькими способами.

- Установите указатель на пиктограмму, где есть треугольник, нажмите кнопку мыши и, дождавшись появления дополнительных инструментов, выделите один из них и отпустите мышь.
- Нажав клавишу <Alt>, щелкните по пиктограмме инструмента. С каждым щел чком в ячейке появляется очередной дополнительный инструмент.
- Для переключения между инструментами в одной группе к соответствующей быстрой клавише необходимо добавить клавишу <Shift>.

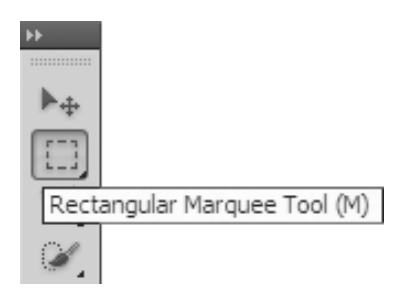

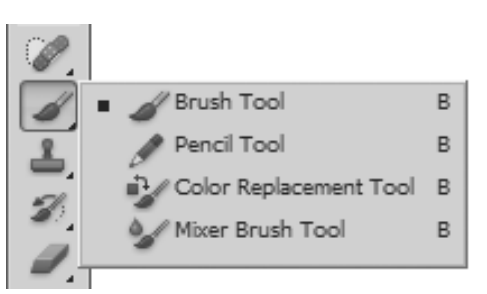

**Рис. 1.13.** Подсказка **Рис. 1.14.** Выбор инструмента

# **Режимы отображения**

Для этой части урока откройте командой **File | Open** файл Porsche 2.jpg. из папки Lessons\Урок 1 Интерфейс на компакт-диске.

В программе используются три режима отображения окна программы.

В левой верхней части программы находится пиктограмма переключения ре жимов отображения **Screen Mode** (Экранный режим) (рис. 1.15).

![](_page_22_Picture_5.jpeg)

**Рис. 1.15.** Пиктограммы переключения режимов отображения

Переключаться между режимами также возможно быстрой клавишей **<**F**>**. По умолчанию включен первый режим — **Standard Screen Mode** (Стандартный экранный режим) — рис. 1.16.

![](_page_22_Picture_8.jpeg)

**Рис. 1.16.** Стандартный режим

Второй режим — **Full Screen With Menu Bar** (Полный экран с главным меню) рис. 1.17. Однако в этом режиме нет ни строки состояния документа, ни полос прокрутки.

Третий режим — **Full Screen Mode** (Полный экран) — рис. 1.18.

Активный документ отображается на черном фоне, что рекомендуется при окончательном композиционном просмотре.

![](_page_23_Picture_4.jpeg)

**Рис. 1.17.** Полный экран с главным меню

![](_page_23_Picture_6.jpeg)

**Рис. 1.18.** Полный экран

# **Способы изменения масштаба просмотра**

Перемещение по изображению и быстрое изменение масштаба очень часто оказываются важными приемами работы. Наиболее часто при работе использу ются масштабы 100% и 200%, означающие, что вы видите только небольшую часть целого изображения на мониторе. По этой причине вам необходимо уметь быстро изменять масштаб изображения, чтобы увидеть, как ваша рабочая часть сочетает ся с целым изображением (рис. 1.19). Кроме того, вы должны сосредоточиться на выполнении дизайнерских задач, а не тратить время на выбор инструментов.

![](_page_24_Picture_3.jpeg)

**Рис. 1.19.** Различные масштабы просмотра изображения: 25%; 50%; 100%; 400%

**ПРИМЕЧАНИЕ** Во всех случаях вы должны помнить, что на печати будет 100% вашего изобра жения.

Работая с изображением, вы можете использовать следующие приемы.

- Увеличение масштаба (при любом активном инструменте!) быстрые клави ши  $\langle$ Ctrl>+ $\langle$ +>.
- Уменьшение масштаба (при любом активном инструменте!) быстрые кла виши  $\langle \text{Ctrl}\rangle$ + $\langle \text{--}\rangle$ .
- Увеличение определенной части изображения одной рукой нажмите комбинацию клавиш <Ctrl>+<Пробел>, на экране появится лупа; другой рукой (с по мощью мыши) обведите лупой в рамочку область, которую необходимо увели чить (рис. 1.20).